# **Instruction Bulletin**

# ENGLISH

# **ConneXium Ethernet Gateway TSXETG100 User's Guide**

Instrucciones en Español: página 19 Instructions en Français: page 39 Anweisungen auf Deutsch: Seite 59

Retain for future use.

## **TABLE OF CONTENTS**

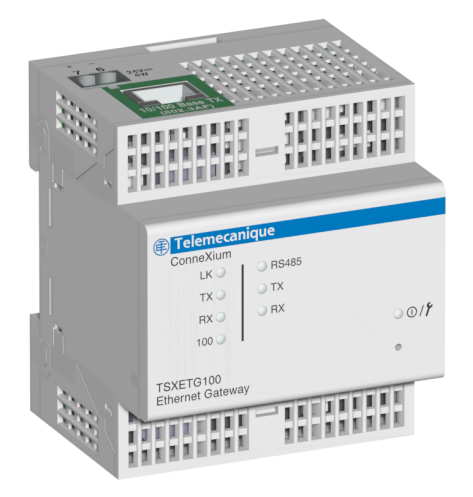

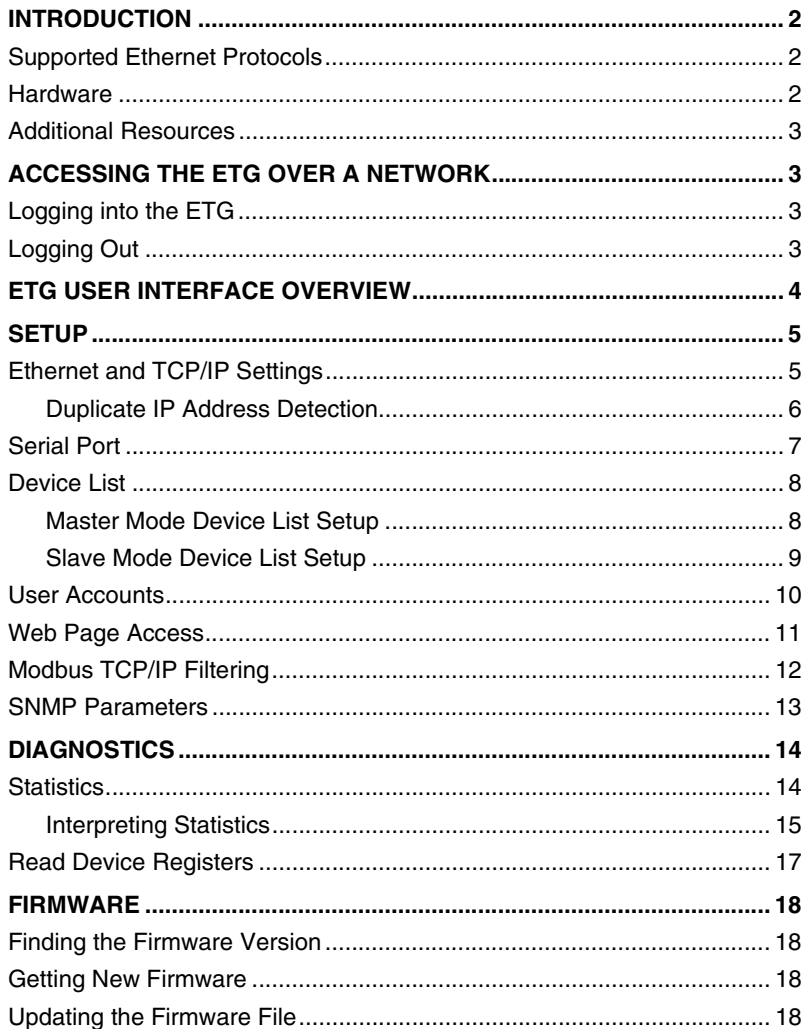

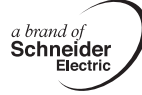

## <span id="page-1-1"></span><span id="page-1-0"></span>**INTRODUCTION** This manual is to be used with a ConneXium™ ETG100 with firmware version 2.0 or higher. For installation information, see the installation guide. The ETG100 is a communications device that provides connectivity between Ethernet (Modbus TCP/IP) and serial line devices, allowing Modbus TCP/IP clients to access information from serial slave devices. It also allows serial master devices to access information from slave devices distributed across an Ethernet network. **Supported Ethernet Protocols** The ETG supports the following Ethernet protocols:

- **Modbus TCP/IP:** Modbus TCP/IP is a combination of the Modbus protocol, which provides master-slave communication between devices, and TCP/IP, which provides communications over an Ethernet connection. Modbus TCP/IP is used to exchange data between the ETG and other compatible Modbus TCP/IP devices via TCP port 502.
- **Hypertext Transfer Protocol (HTTP):** HTTP is a network protocol that handles the delivery of files and data on the World Wide Web. It provides web server functionality via TCP port 80. Remote configuration of the ETG and the viewing of diagnostic data is possible using a web browser.
- **File Transfer Protocol (FTP):** FTP is a network protocol that provides the ability to transfer files over the Internet from one computer to another. FTP is used to transfer firmware updates to the ETG via TCP port 21.
- **Simple Network Management Protocol (SNMP):** Based on MIB2 format, SNMP provides the ability to store and send identifying and diagnostic information used for network management purposes via UDP port 161 .
- **Address Resolution Protocol (ARP):** ARP is used to convert IP addresses to Ethernet addresses. ARP requests are sent by the ETG to determine if its address is a duplicate IP address (see ["Duplicate IP](#page-5-0)  [Address Detection" on page 6](#page-5-0)).

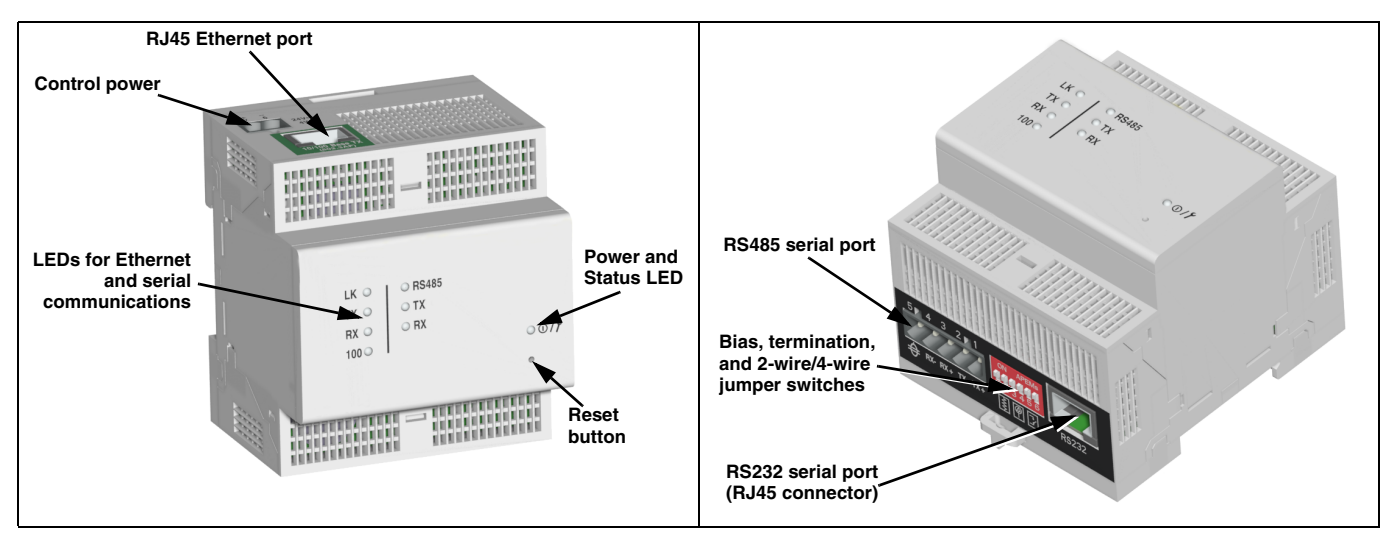

## <span id="page-1-2"></span>**Hardware**

## <span id="page-2-1"></span>**ACCESSING THE ETG OVER A NETWORK**

## <span id="page-2-2"></span>**Logging into the ETG**

<span id="page-2-0"></span>**Additional Resources Documentation and Firmware:** Go to www.telemecanique.com, select Products > Products index > Systems and architectures > Connexium.

> After you set up the Ethernet parameters (see the installation guide), you can access the ETG over an Ethernet LAN using Internet Explorer 6.0 or higher.

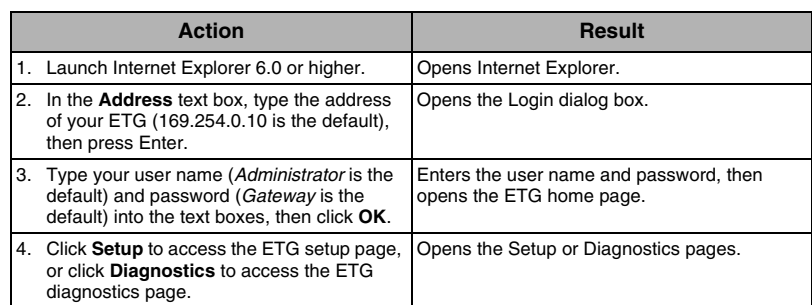

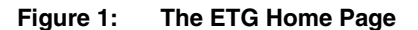

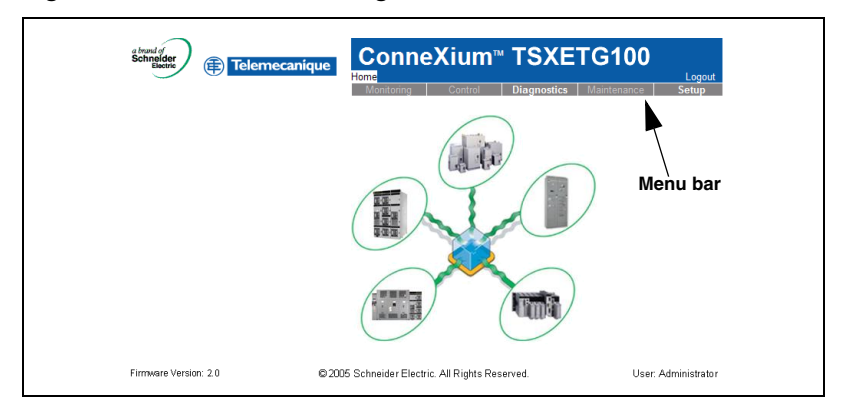

<span id="page-2-3"></span>**Logging Out Logging Out We recommend logging out whenever you do not need access to the ETG.** 

To log out of the ETG configuration session, click **Log Out** to end your session.

## <span id="page-3-0"></span>**ETG USER INTERFACE OVERVIEW**

**ETG User Interface OVERVIEW 2/2006** The ETG ships with seven pre-installed web pages used for ETG setup and

<span id="page-3-1"></span>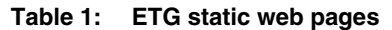

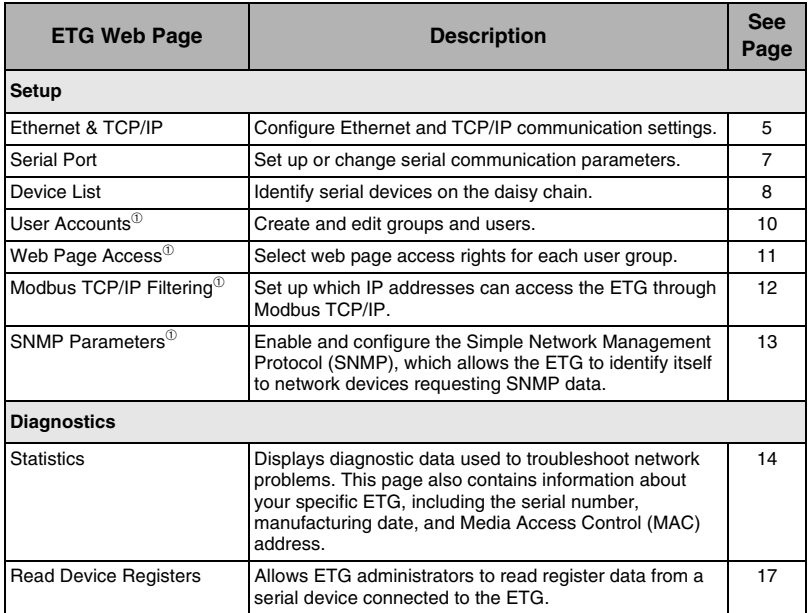

configuration. See [Table 1](#page-3-1) for a description of each web page.

<sup>➀</sup>Accessible by administrator only

Opens the Ethernet & TCP/IP page.

*[Address Detection" on page 6](#page-5-0).*

Selects the frame format and media type.

Enters the Ethernet parameters for the ETG. *NOTE: If you enter an IP address that is used by another device, you will be prompted to select a new IP address. See ["Duplicate IP](#page-5-0)* 

## <span id="page-4-1"></span>**Ethernet and TCP/IP Settings**

<span id="page-4-0"></span>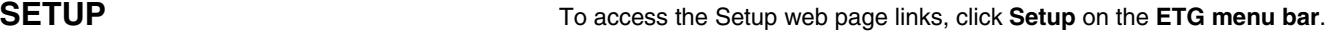

Action **Result** 

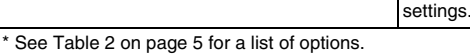

1. From the Setup page, click **Ethernet &** 

2. Select your frame format and media type. Contact your network administrator if you

3. Enter your IP address, subnet mask, and default gateway address assigned to your ETG by your network administrator.

**TCP/IP**.

do not know.

*NOTE: After making changes to the Ethernet parameters and clicking* 

4. Click **Apply**. Updates the ETG Ethernet and TCP/IP

### **Figure 2: Ethernet & TCP/IP Page**

*Apply, the ETG will reboot.*

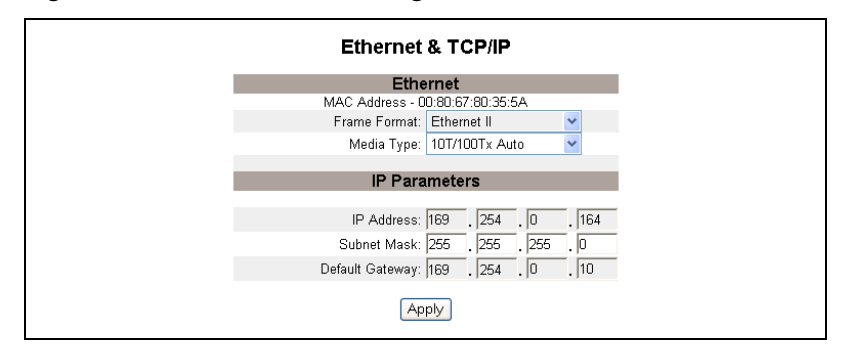

<span id="page-4-2"></span>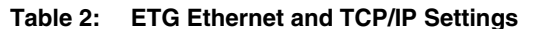

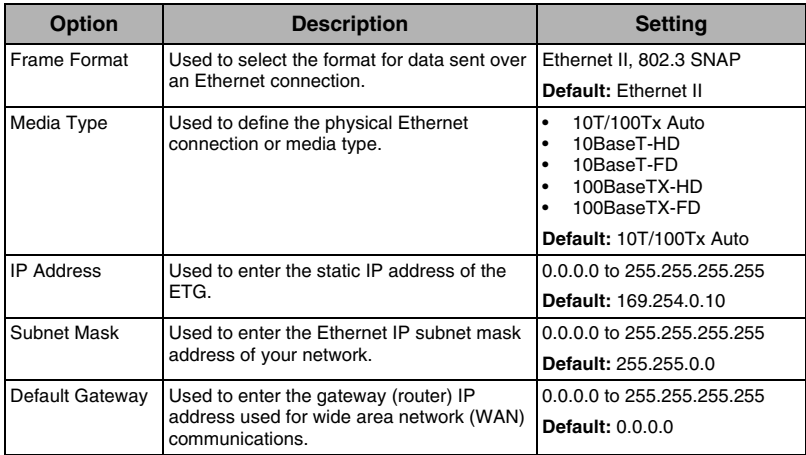

<span id="page-5-0"></span>**Duplicate IP Address Detection** While connected to your network, the ETG publishes its IP address. To avoid any duplicate IP address conflicts, the ETG uses the Address Resolution Protocol (ARP) to see if any other device on your network is using the same IP address. [Table 3](#page-5-1) below explains how the ETG handles a duplicate IP address when it is detected.

<span id="page-5-1"></span>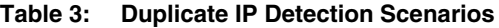

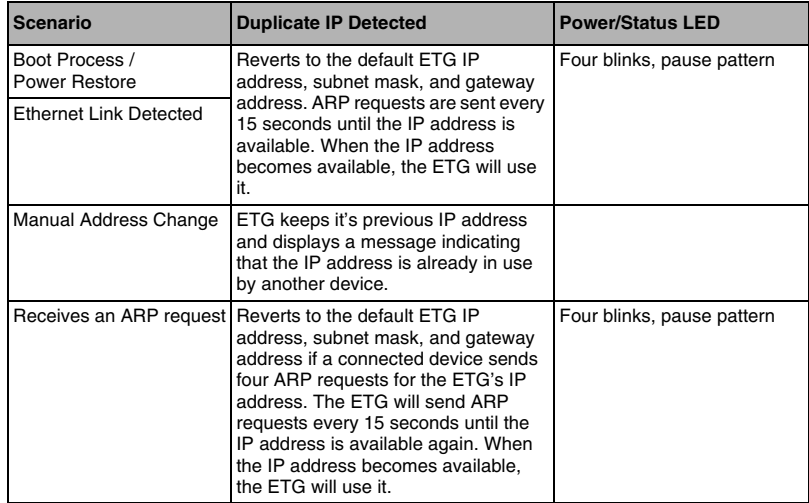

## <span id="page-6-0"></span>**Serial Port**

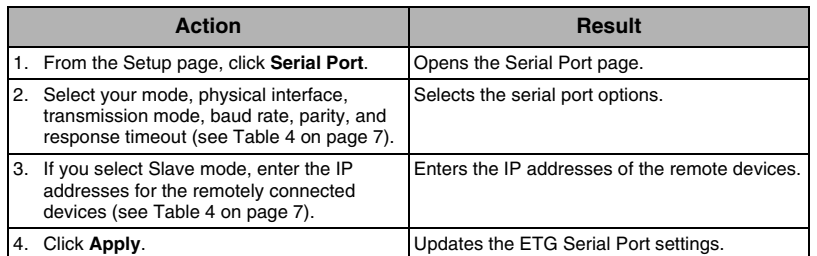

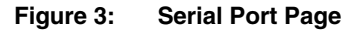

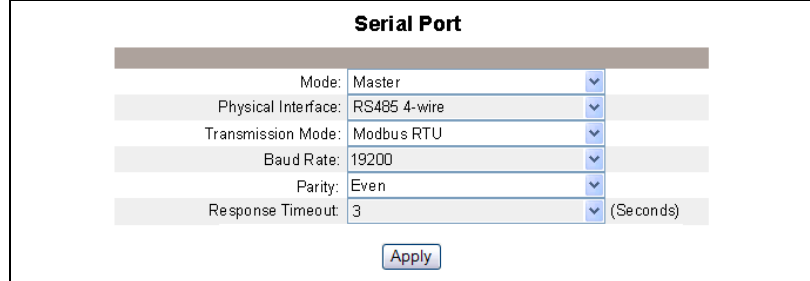

<span id="page-6-1"></span>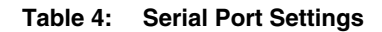

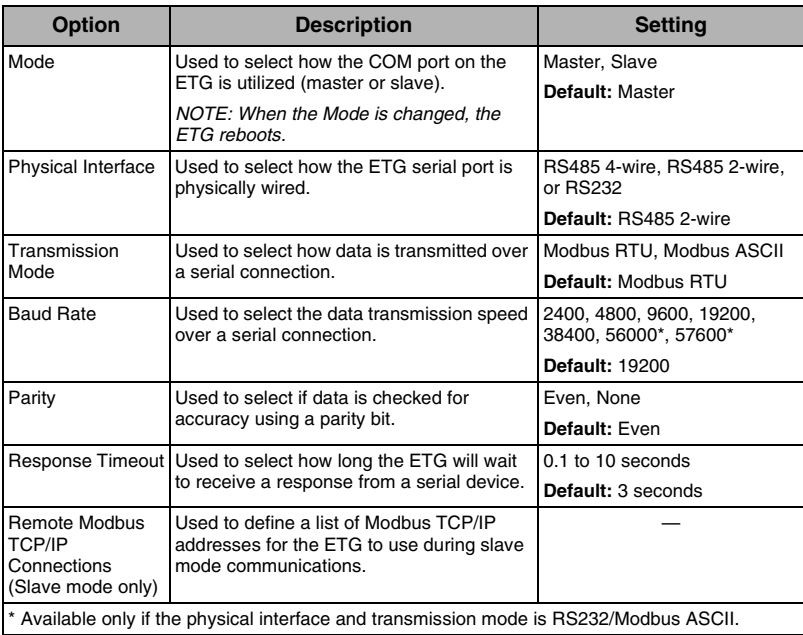

For master mode usage of the COM port:

• Modbus devices do not have to be defined in the Device List, but it helps you manage your system.

#### <span id="page-7-1"></span><span id="page-7-0"></span>**Master Mode Device List Setup**

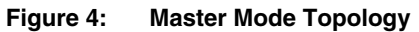

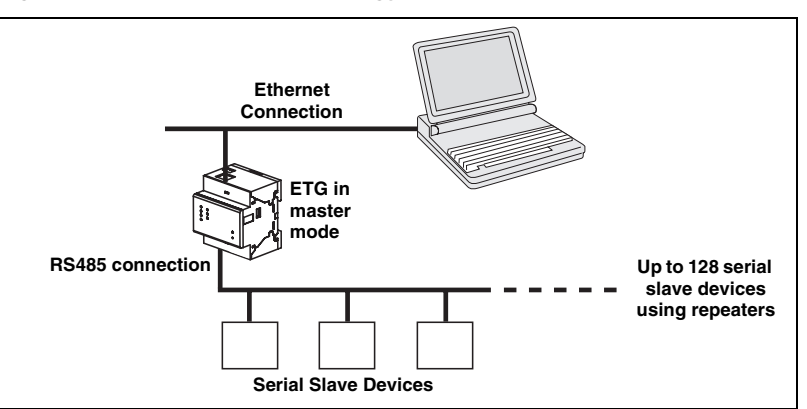

If you selected Master mode on the Serial Port page, follow the steps below to set up the device list:

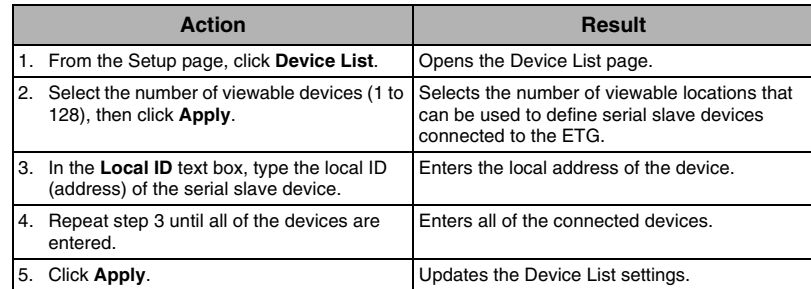

#### **Figure 5: Device List Page in Master Mode**

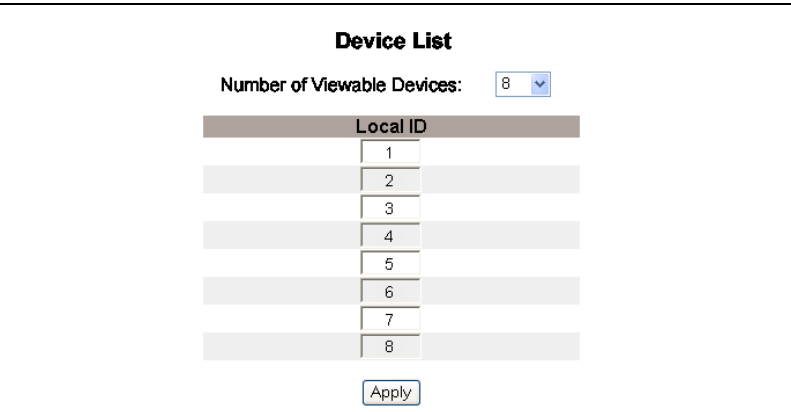

<span id="page-8-0"></span>Slave Mode Device List Setup **Serial port slave mode allows serial Modbus master devices to access** information from serial slave devices across a TCP/IP network. [Figure 6](#page-8-1)  below illustrates how the devices are connected using the device list settings in [Figure 7.](#page-8-2)

#### <span id="page-8-1"></span>**Figure 6: Slave Mode Topology**

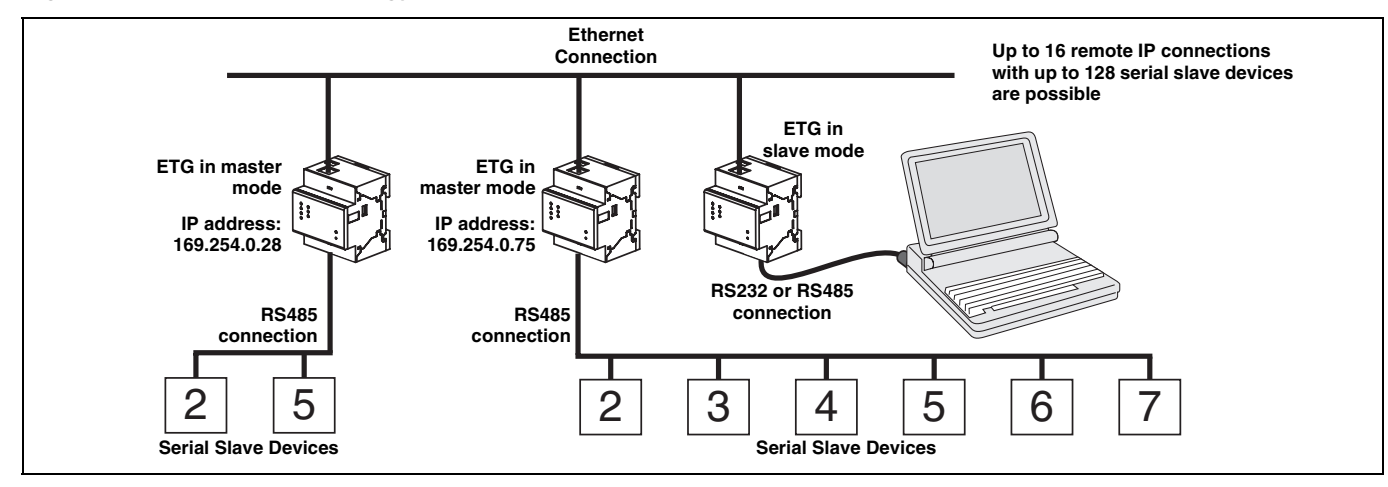

If you selected Slave mode on the Serial Port page, follow the steps below to set up the device list:

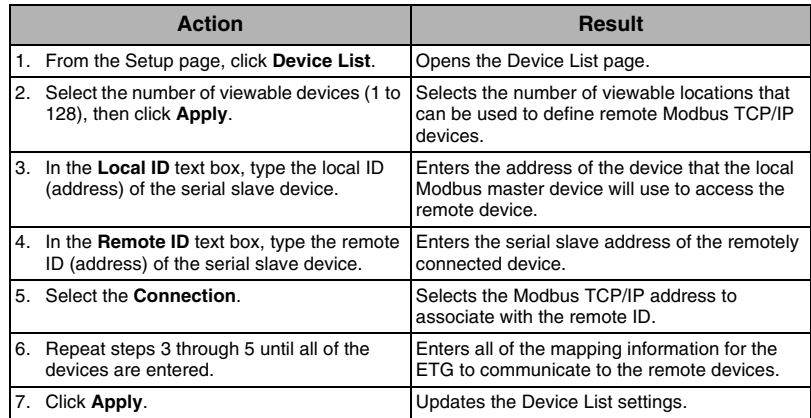

#### <span id="page-8-2"></span>**Figure 7: Device List Page in Slave Mode**

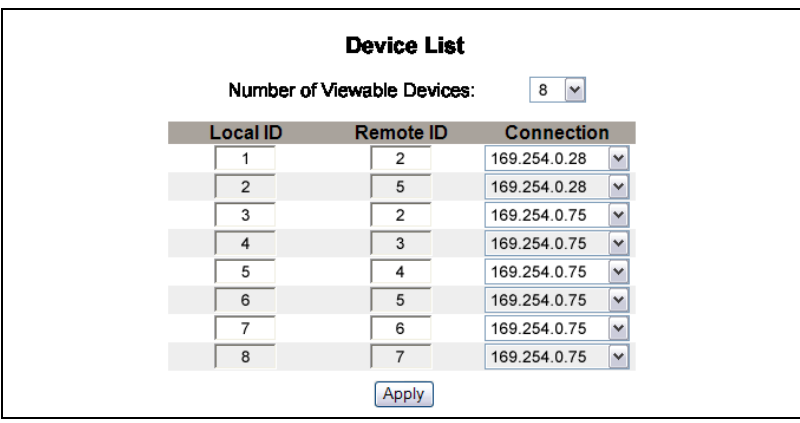

<span id="page-9-0"></span>User Accounts **ETG** users are assigned user names and passwords. Each user belongs to a group, and each group has access rights to the ETG Web pages assigned by the ETG administrator.

> *NOTE: There are two default user accounts:* Administrator *(password is Gateway) and* Guest *(password is Guest).*

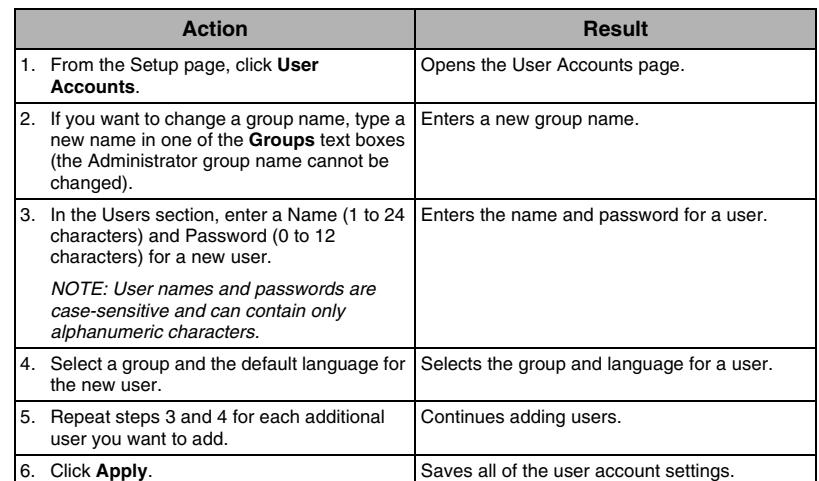

#### **Table 5: ETG accounts and passwords**

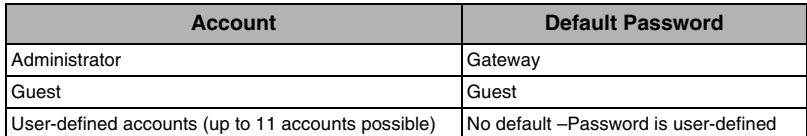

#### **Figure 8: User Accounts Page**

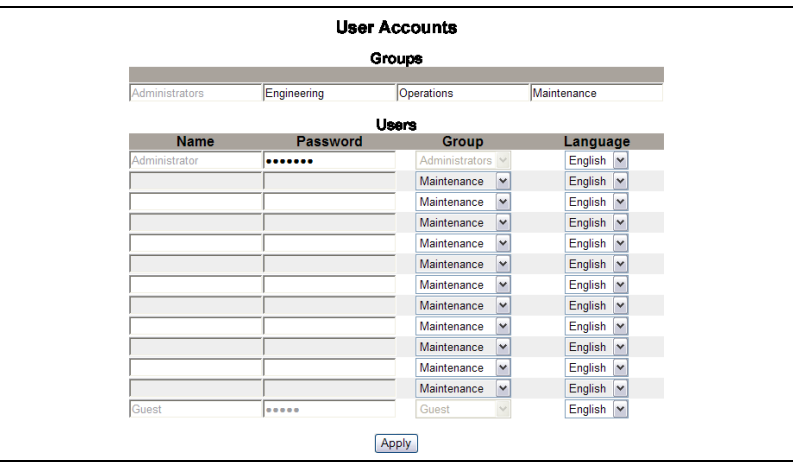

## <span id="page-10-0"></span>**Web Page Access**

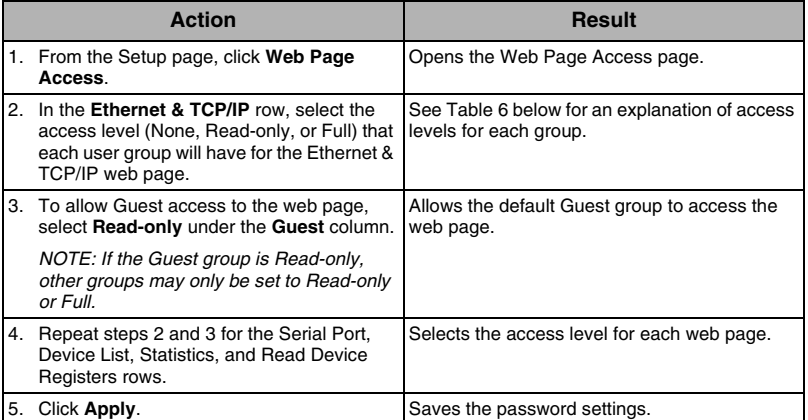

#### <span id="page-10-1"></span>**Table 6: Group Access**

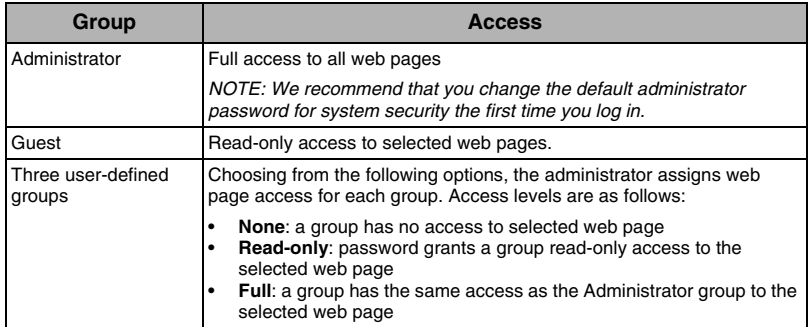

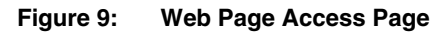

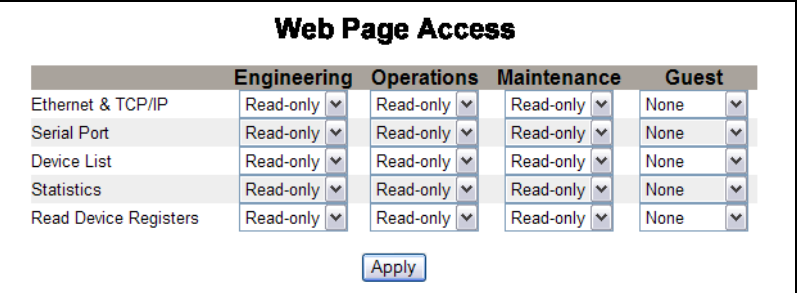

<span id="page-11-0"></span>**Modbus TCP/IP Filtering** This function allows the administrator to specify Modbus TCP/IP client devices that have or do not have access to serial slave devices connected to the ETG.

> *NOTE: There is an anonymous Modbus TCP/IP address (\*\*\*.\*\*\*.\*\*\*.\*\*\*) that can be set to Read-only or None. Setting it to Read-only allows any Modbus TCP/IP client not in the filtered list to access serial slave devices with read-only access. Setting it to None blocks all Modbus TCP/IP clients not in the filtered list.*

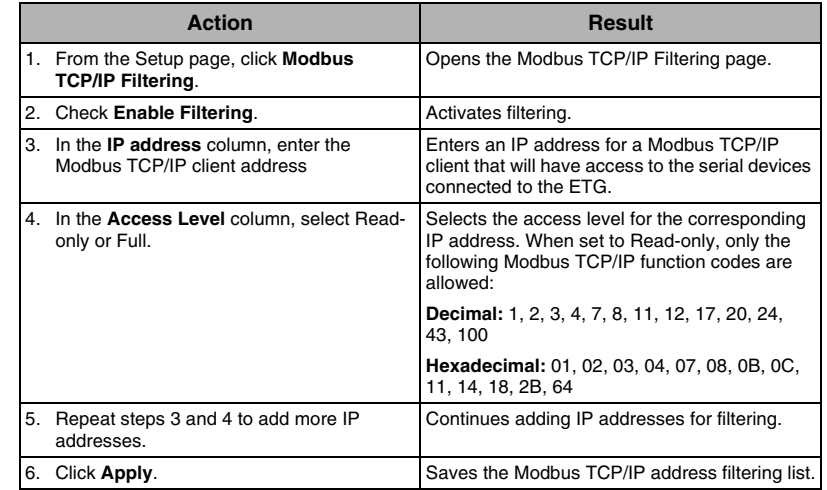

#### **Figure 10: Modbus TCP/IP Filtering Page**

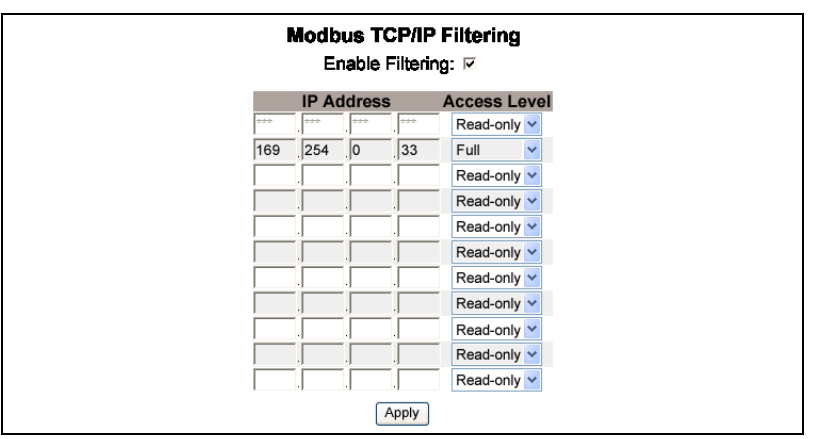

<span id="page-12-0"></span>**SNMP Parameters** The ETG supports SNMP, allowing a network administrator to remotely access an ETG with an SNMP manager and view the networking status and diagnostics in the MIB2 format.

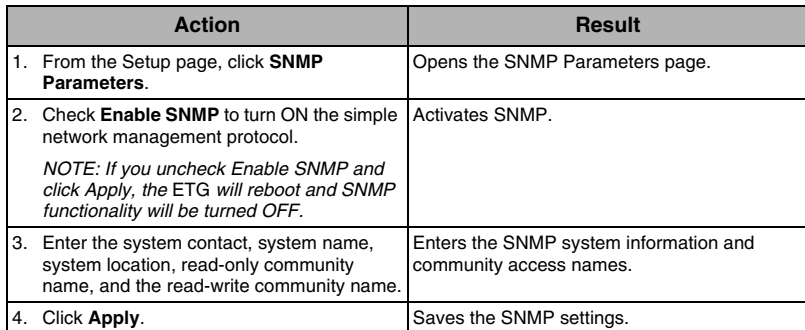

#### **Figure 11: SNMP Parameters Page**

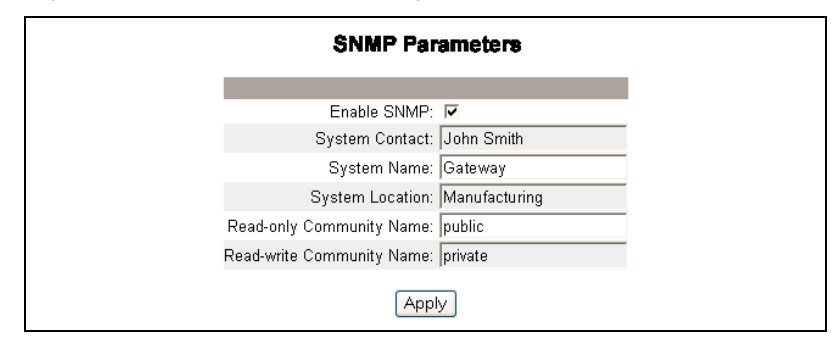

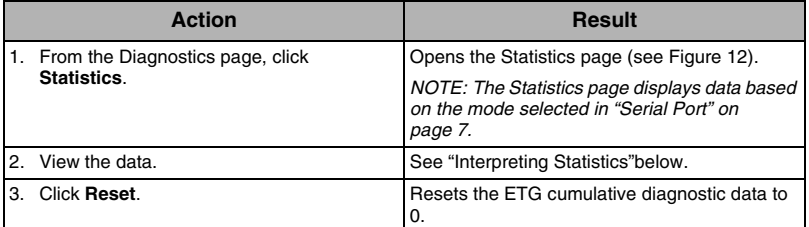

*NOTE: This page will show accumulated readings since the ETG was last activated. If power to the ETG is lost, all cumulative values reset to zero.*

#### <span id="page-13-2"></span><span id="page-13-1"></span><span id="page-13-0"></span>**Figure 12: Statistics Page**

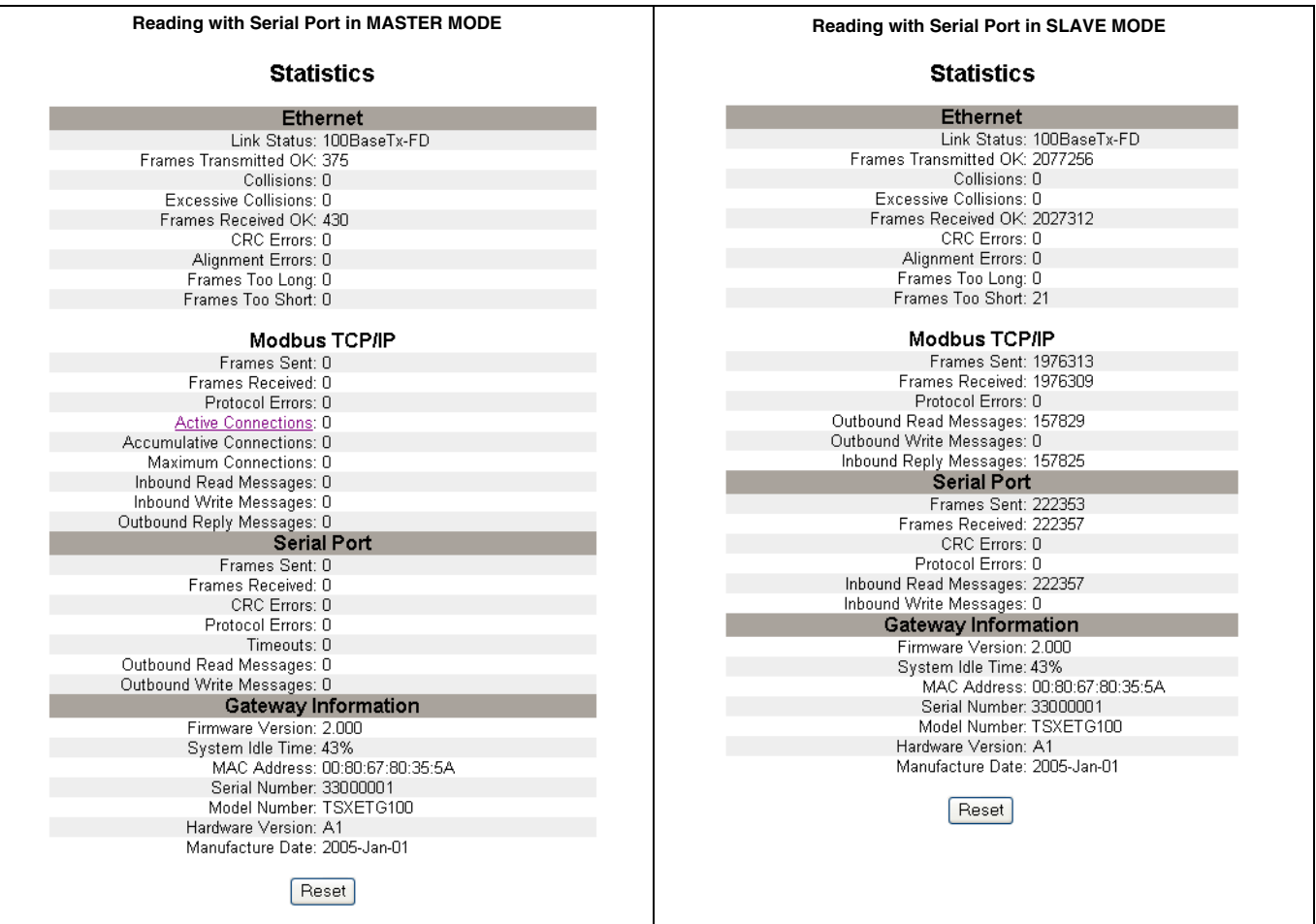

#### <span id="page-14-0"></span>**Interpreting Statistics**

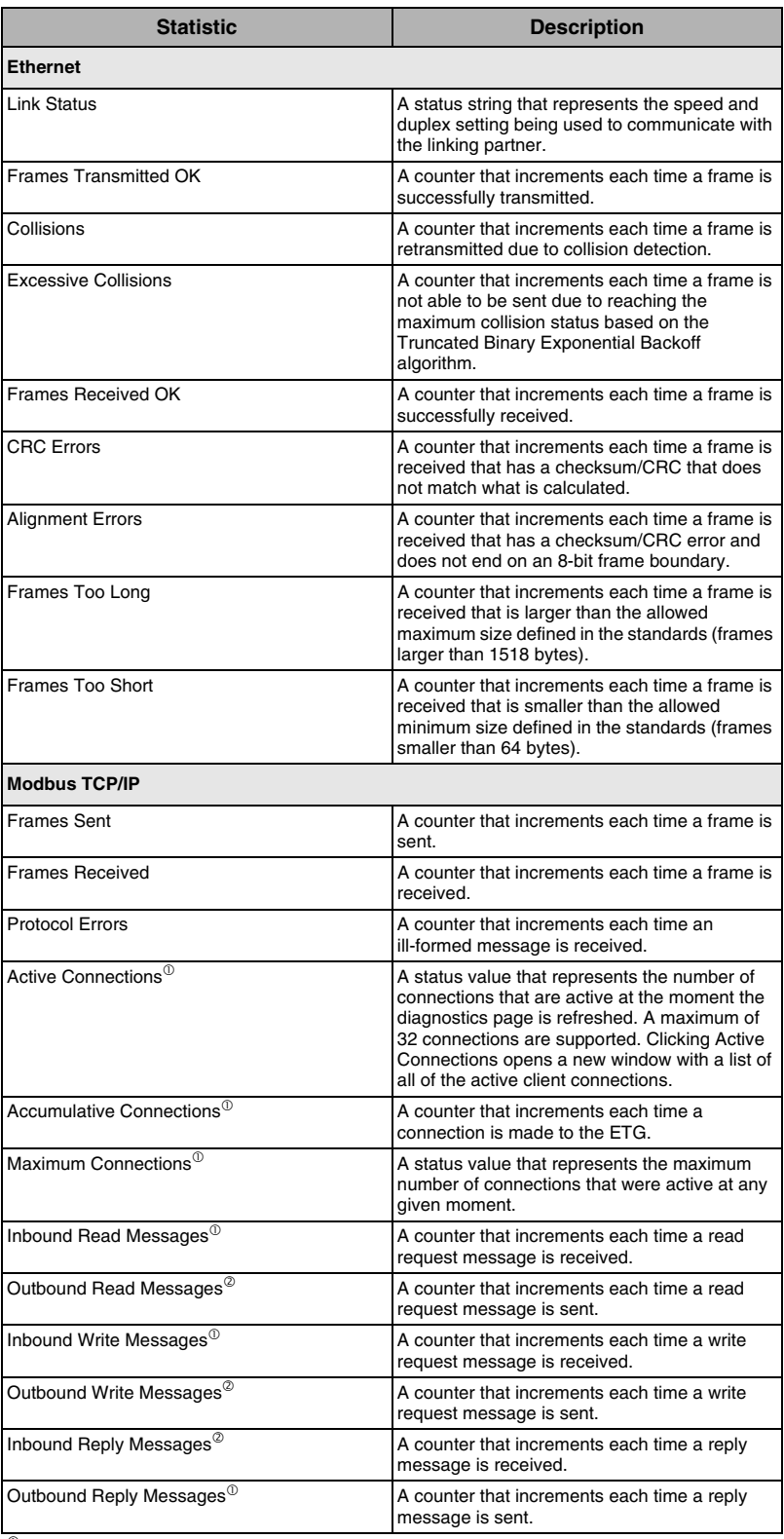

 $\Phi$  Available when the serial port is in Master mode.

 $^\oslash$  Available when the serial port is in Slave mode

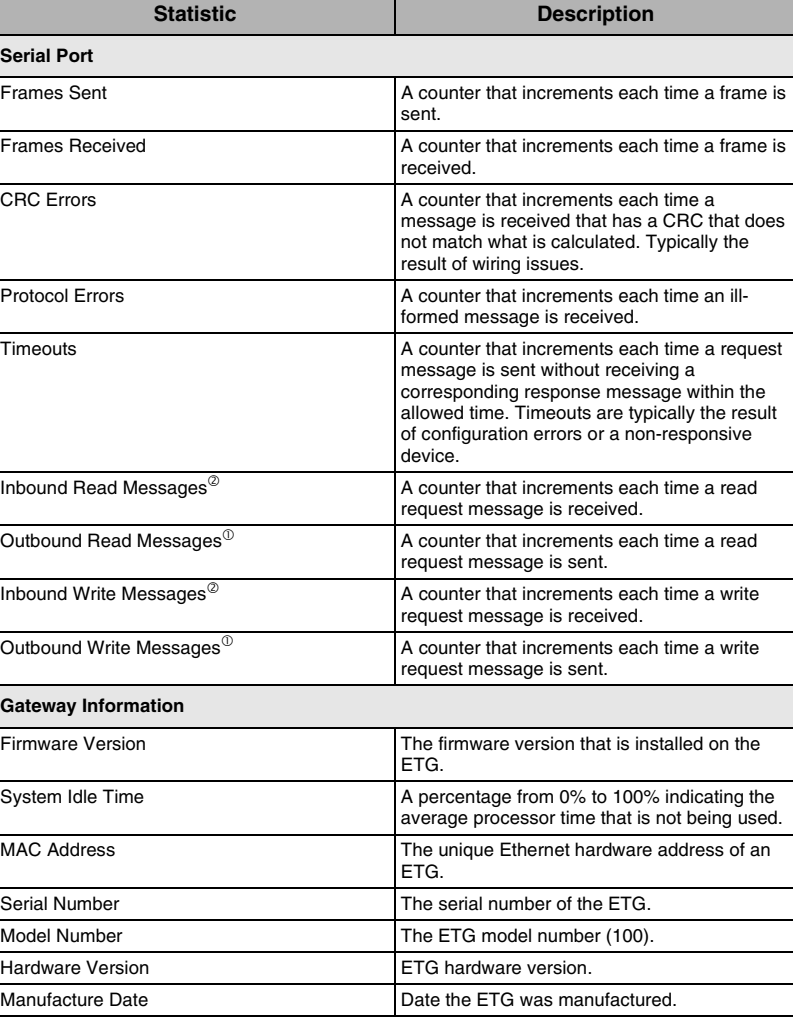

 $^\circledR$  Available when the serial port is in Master mode.

 $^\circledR$  Available when the serial port is in Slave mode

## <span id="page-16-0"></span>**Read Device Registers**

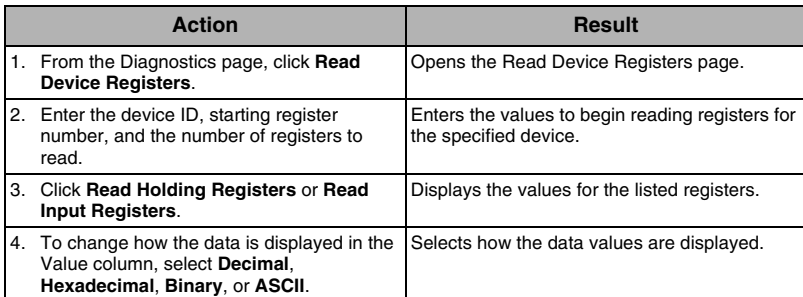

#### **Table 7: ETG Read Device Register Settings**

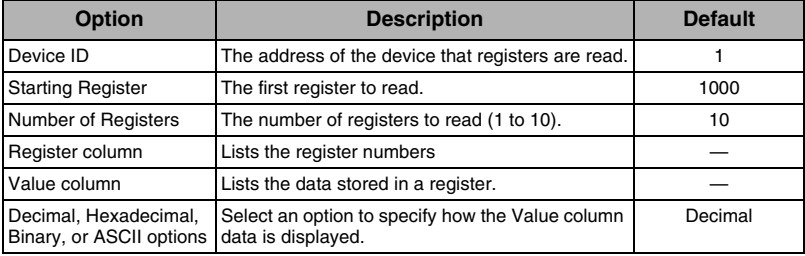

#### **Figure 13: Read Device Registers Page**

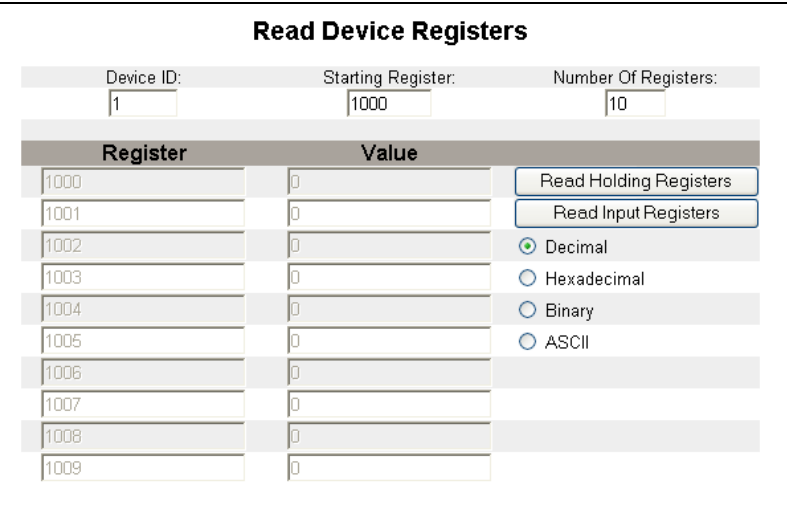

### <span id="page-17-1"></span>**Finding the Firmware Version**

<span id="page-17-0"></span>**FIRMWARE** Firmware on the ETG can be updated using File Transfer Protocol (FTP). Check www.telemecanique.com or with your local sales representative for the latest firmware update.

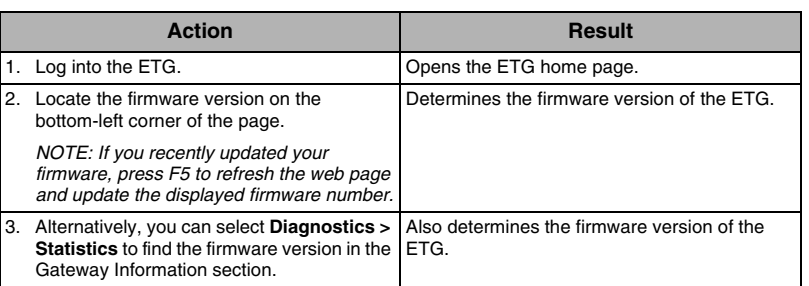

#### <span id="page-17-2"></span>**Getting New Firmware**

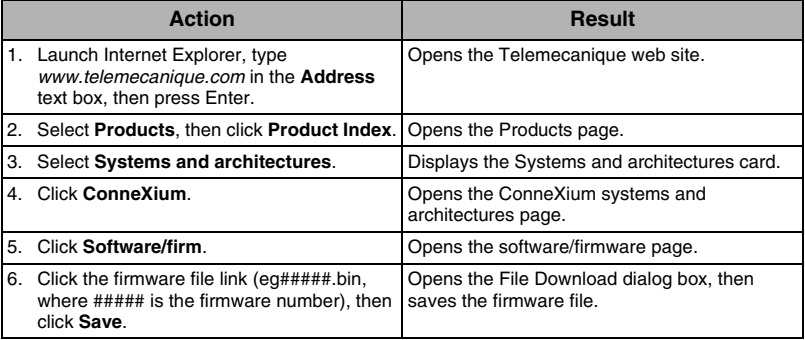

#### <span id="page-17-3"></span>**Updating the Firmware File**

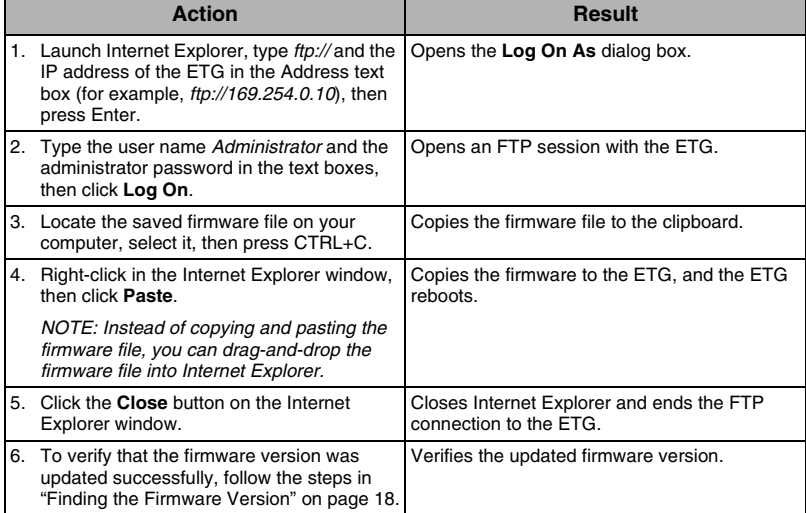

www.schneider-electric.com www.telemecanique.com

Electrical equipment should be installed, operated, serviced, and maintained only by qualified electrical personnel. No responsibility is assumed by Schneider Electric for any consequences arising out of the use of this material.

**B** Telemecanique

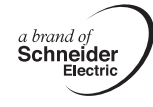

© 2006 Schneider Electric. All Rights Reserved.